## **Basware**

## **Thin Client- Upload Attachment User Guide**

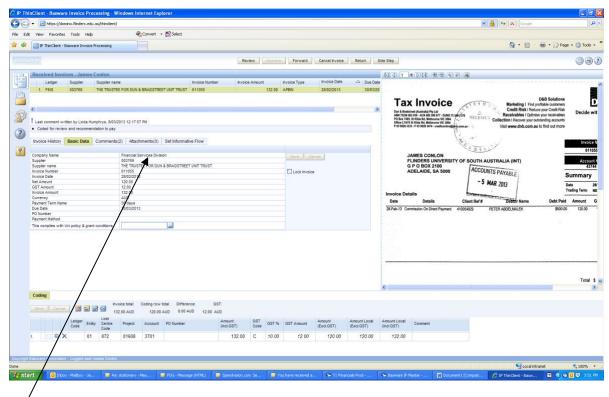

## Click on attachments

The next screen will appear

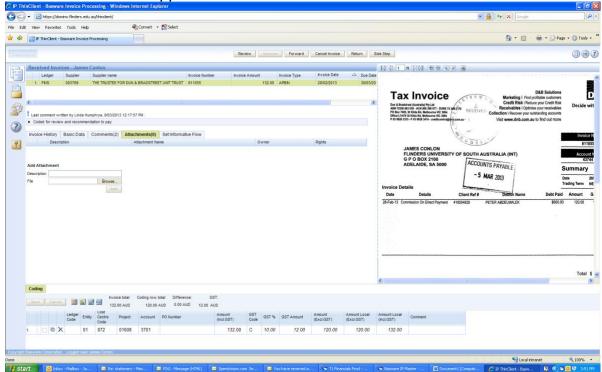

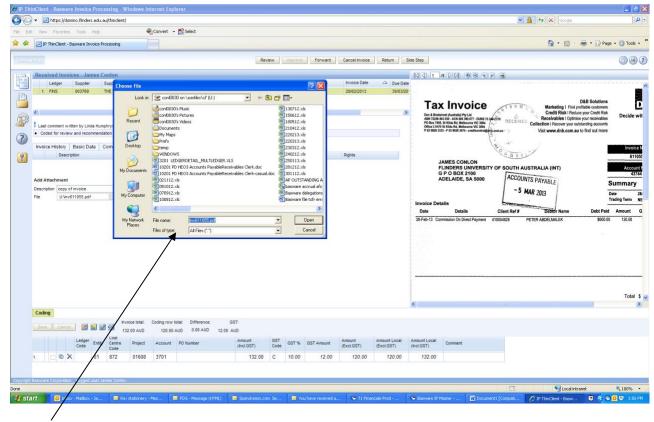

Browse for the required file Upload and provide a description.

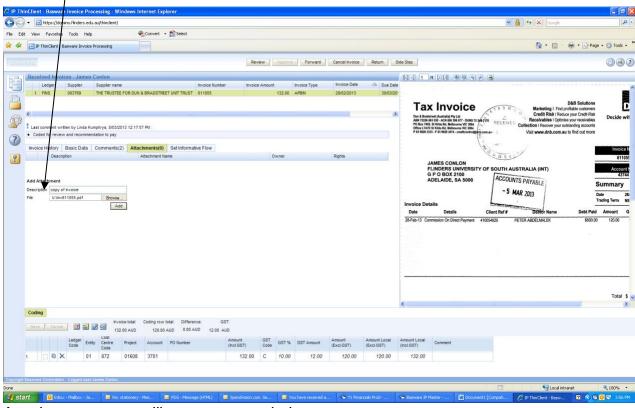

Attachment screen will appear as per below

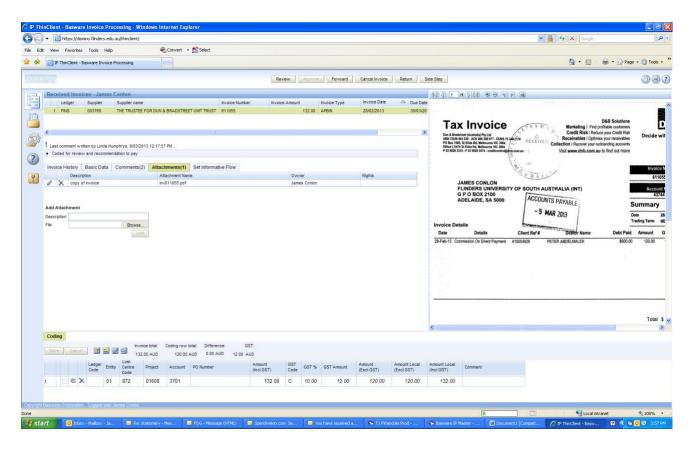

If you have selected the wrong attachment, simply click on remove

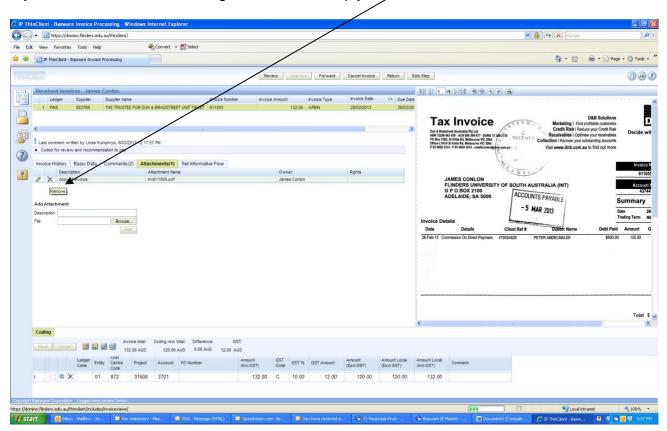